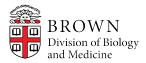

BioMed Facilities Planning and Operations

## **REES Monitoring System**

The REES monitoring system can be accessed by both the REES web log-in, and by Phone

The REES web log-in is

https://preescit01.ad.brown.edu/

The phone numbers for the respective nodes are as following

Node 1 – 401-863-7453 Node 2 – 401-863-7455 Node 3 – 401-863-7456 Node 4 – 401-863-7475

## To access the REES web log in:

- Open up the provided link in your web browser
- Type in your user name and password (If you do not have a user name or password, or if you do not remember it, please contact the office of Bio Med FPO at <u>biomed\_facilities@brown.edu</u>)
- To see your respective inputs, click on the select a node tab, and select the node for your respective equipment. (If you do not know what node your inputs are on, please contact the office of Bio Med FPO <u>biomed\_facilities@brown.edu</u>)
- Once you see the input numbers on the screen, bringing the mouse over the input number will allow you to see the current state of the input in the box at the bottom of the screen.
- Clicking on the respective input will allow you to do the following: Inhibit, or deactivate the alarm, or reset the input. Resetting the input will typically be used to cancel out an alarm inhibit.

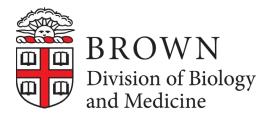

• To see a graph of the input data, click on the blue tab "Graph Input Readings" on the left of the screen. You will be able to select the input you would like to graph, as well as determine the window

## To access the REES system by Phone:

- Call the number for you respective node (If you do not know what node your inputs are on, please contact the office of Bio Med FPO at <a href="mailto:biomed\_facilities@brown.edu">biomed\_facilities@brown.edu</a>)
- The system will answer and require you to enter your user 4 digit ID followed by the # (If you do not know what node your inputs are on, please contact the office of Bio Med FPO at <u>biomed\_facilities@brown.edu</u>)
- The phone will give you 5 options:
- "Press 1 to check global status" –
- "Press 2 to check single input status" This will allow you to get the current reading of the input
- "Press 3 to inhibit an input" This will allow you to inhibit, or silence the alarm, for the input for a duration up to 9999 hours
- "Press 4 to enable an input" This will allow you to reset the input if it is currently inhibited
- "Press 5 to hang up"

The Rees Monitoring system will contact the lab by both email and by phone if an input is in alarm. When an input is in alarm for 15 minutes, the system will send out an email to the people on the email list determined by the lab. The system has the capability for up to three people to be on the email list.

When an input is in alarm for 25 minutes, the system will begin to call the phone list provided to our office by each respective lab. When the system calls, the five options will be the exact same as if you were to call the system. The only difference is that the system will tell you what input is in alarm, prior to allowing you to enter your telephone ID.

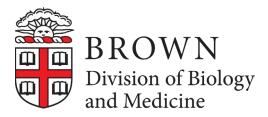

IF you have any questions on your respective labs existing email or phone list, or if you would like to make any changes to the existing lists, please send your updated list to our office at <u>biomed\_facilities@brown.edu</u>.

## **Troubleshooting Tips and Helpful Hints:**

- When working remotely, please log in to the VPN prior to logging on to the Rees site. Here is the website to log on to the Rees system: <u>https://preescit01.ad.brown.edu/</u> - Please note there is a security check that comes up the first time you use the system. Check "Proceed Anyway" to access the system.
- If you are getting a certificate or security message when trying to log onto Rees, please click on the Advanced tab and then click -Add Exception and then -Confirm Security Exception. This will take you directly to the login page.
- If you have reached the Rees website and are having issues logging in with your username and password, please clear your browser history and cache memory. This will ensure that you are starting fresh. Once you clear your memory, it should take you to the page with the security notice after typing in the webpage or clicking on the link.
- It's a good idea to save your Node phone number(s) to your phone contacts list. If there is ever a question about what'sgoing on with your lab's inputs you're able to check their status without logging in via the internet. Simply follow the steps outlined on pg 2.
  "Access the Rees system by phone". This feature is available 24/7.
- In order to access the Rees website your Brown password should be 18 characters or less. Ex: If your password is 19 characters or greater you will gain access to the Brown VPN and also to Rees portal page, but access to the Rees website will be denied.
  Generally Mac users will see an "Invalid Password" or "CR Token" error if this is the case.
  Manually reset your Brown password to 18 characters or less and the issue should be resolved. If you continue to have issue please email our office at biomed\_facilities@brown.edu